### Setting Up Outlook 2007

August 29, 2010

Copyright © 2010 by World Class CAD, LLC. All Rights Reserved.

## Outlook 2007

To connect to our Internet email provider, we open Microsoft Outlook2007 and make alterations to the account settings. When we are done we canreceive and send emails in Outlook.

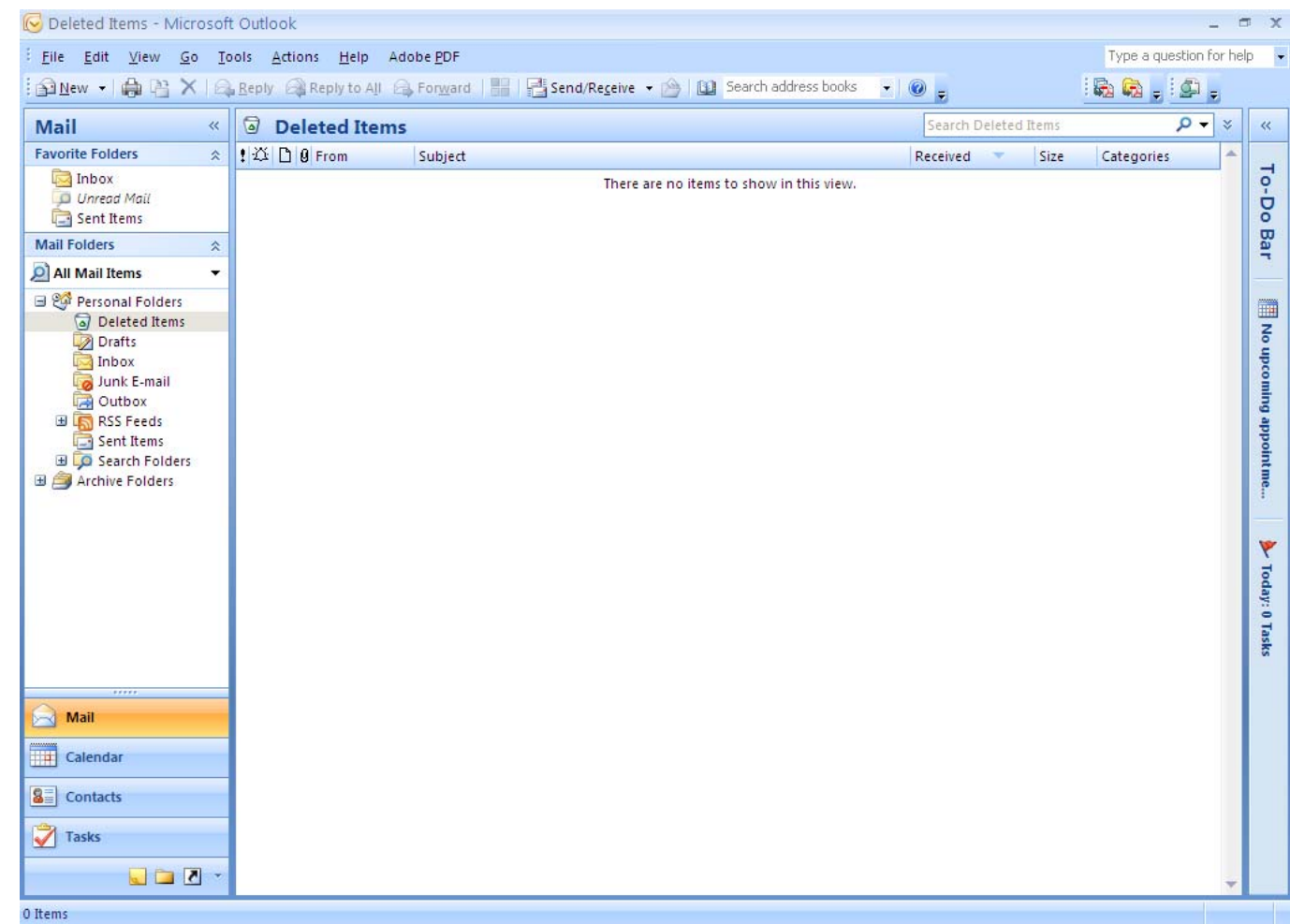

#### Account Settings

To connect to the Email server, we pick Tools on the Menubar andAccountSettings.

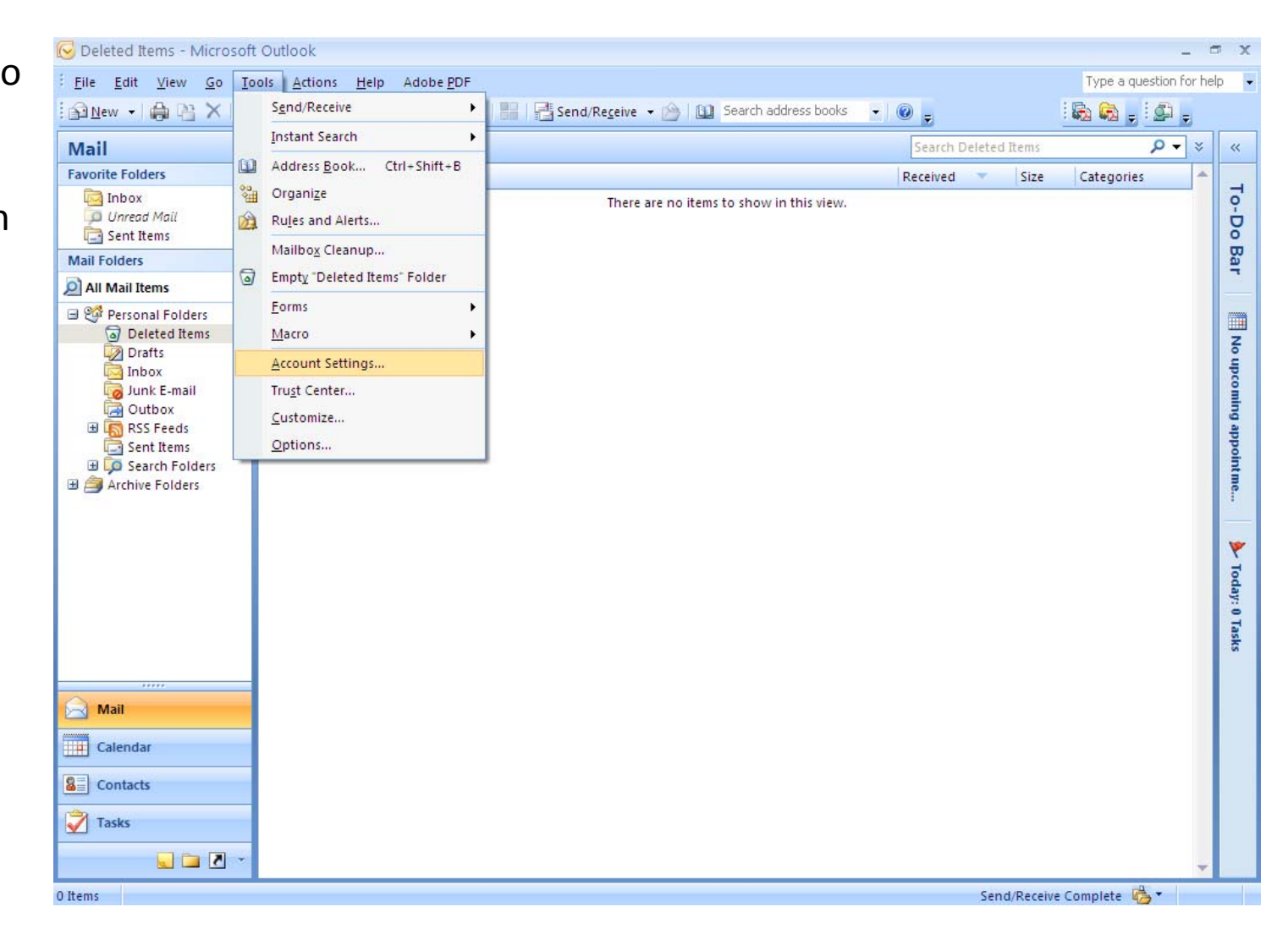

# Email Accounts

The Account Settings window will open and we choose the Newbutton.

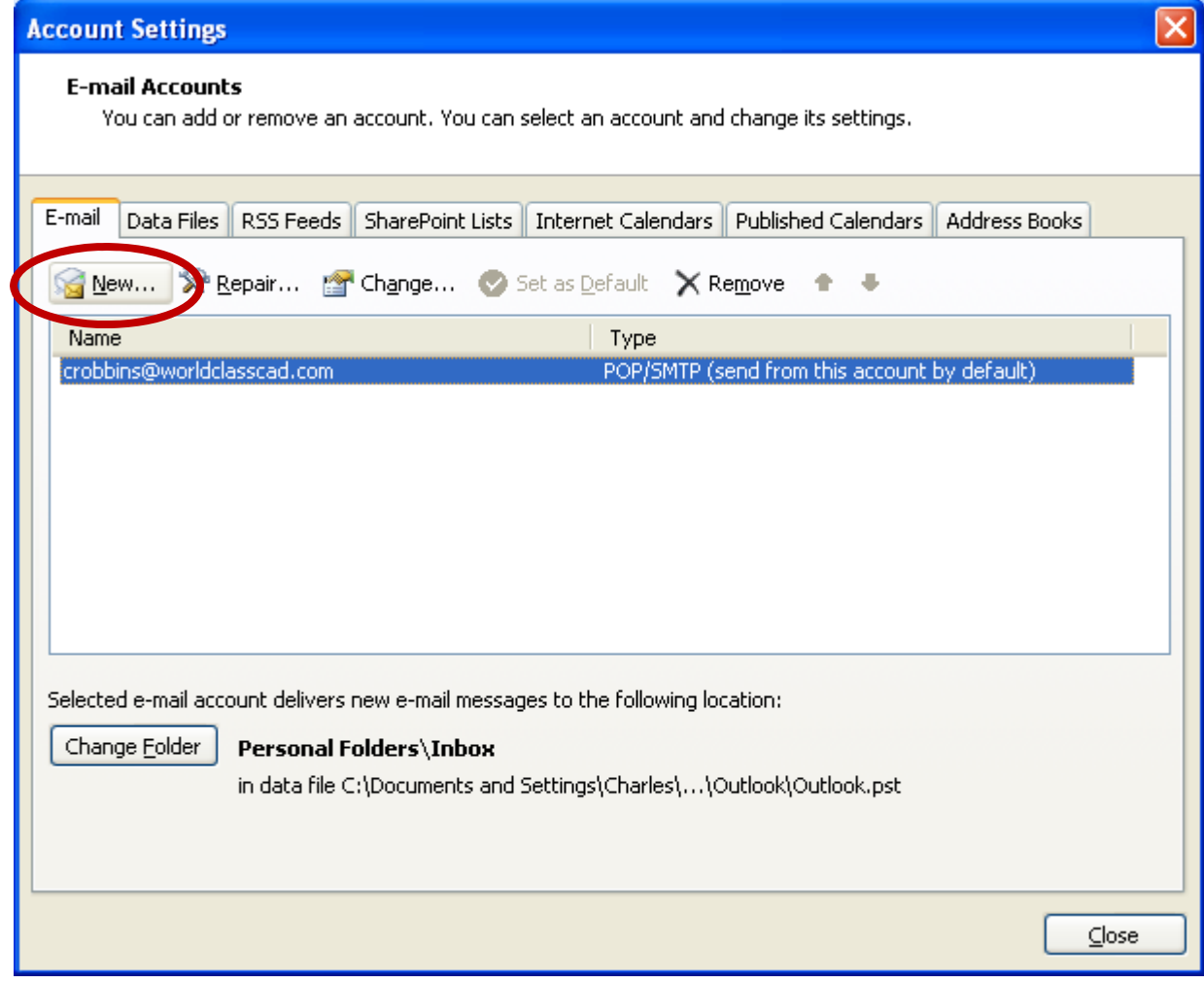

### Add New Email Account

In the Add New Email Account window, we are setting up for <sup>a</sup> incoming POP3 and outgoing SMTP connection. Wechoose the Next button to advance.

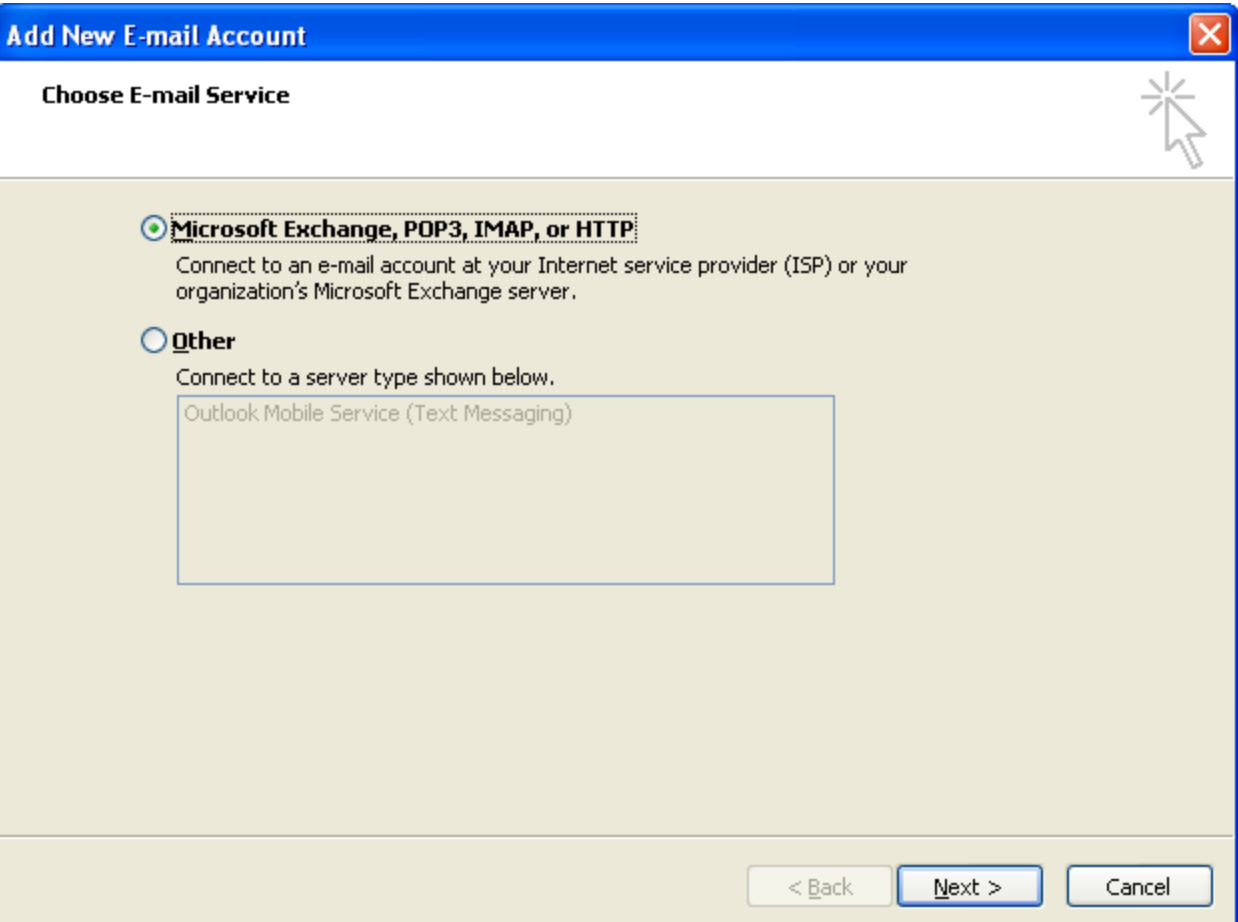

#### Internet Email

We select the Internet E‐mail option.

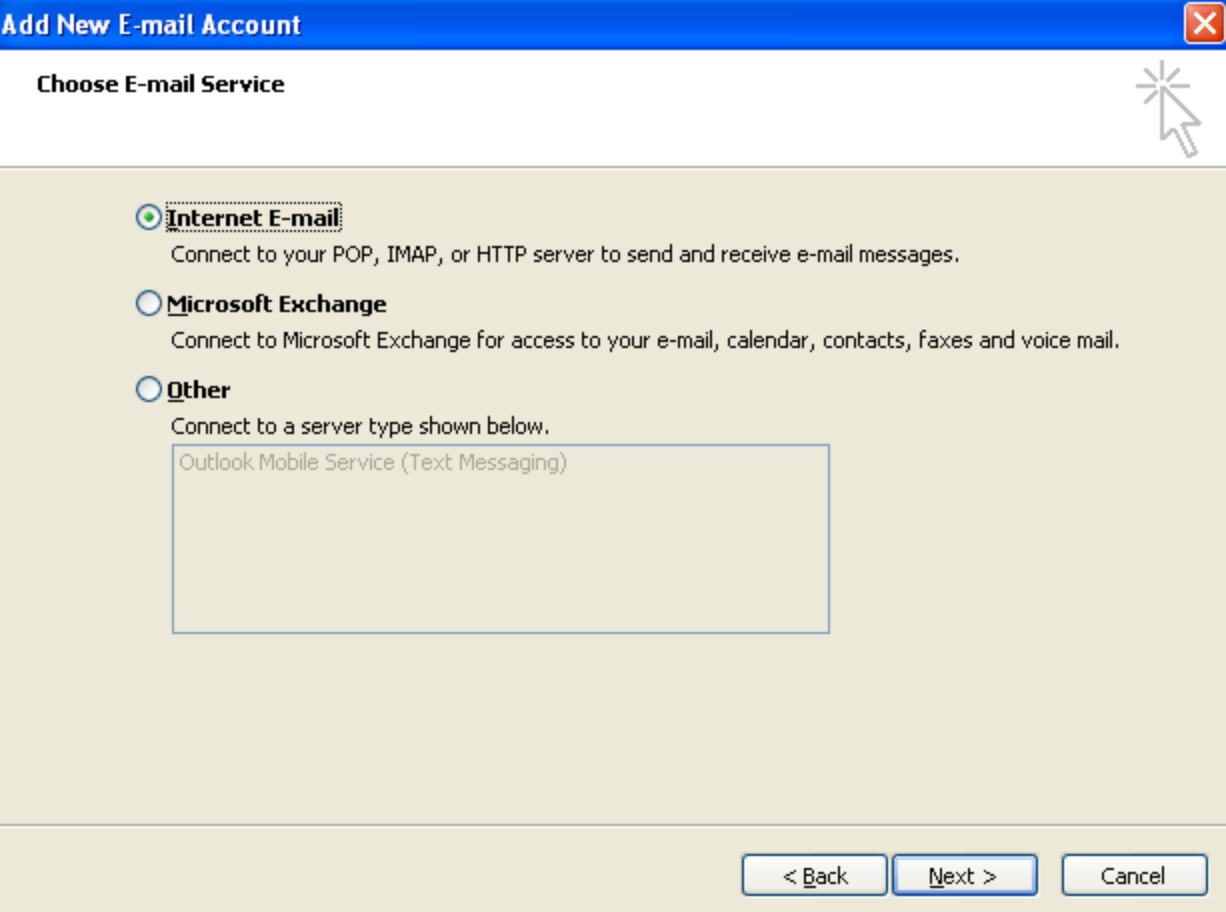

### Internet E‐mail Settings

We fill out our user account.

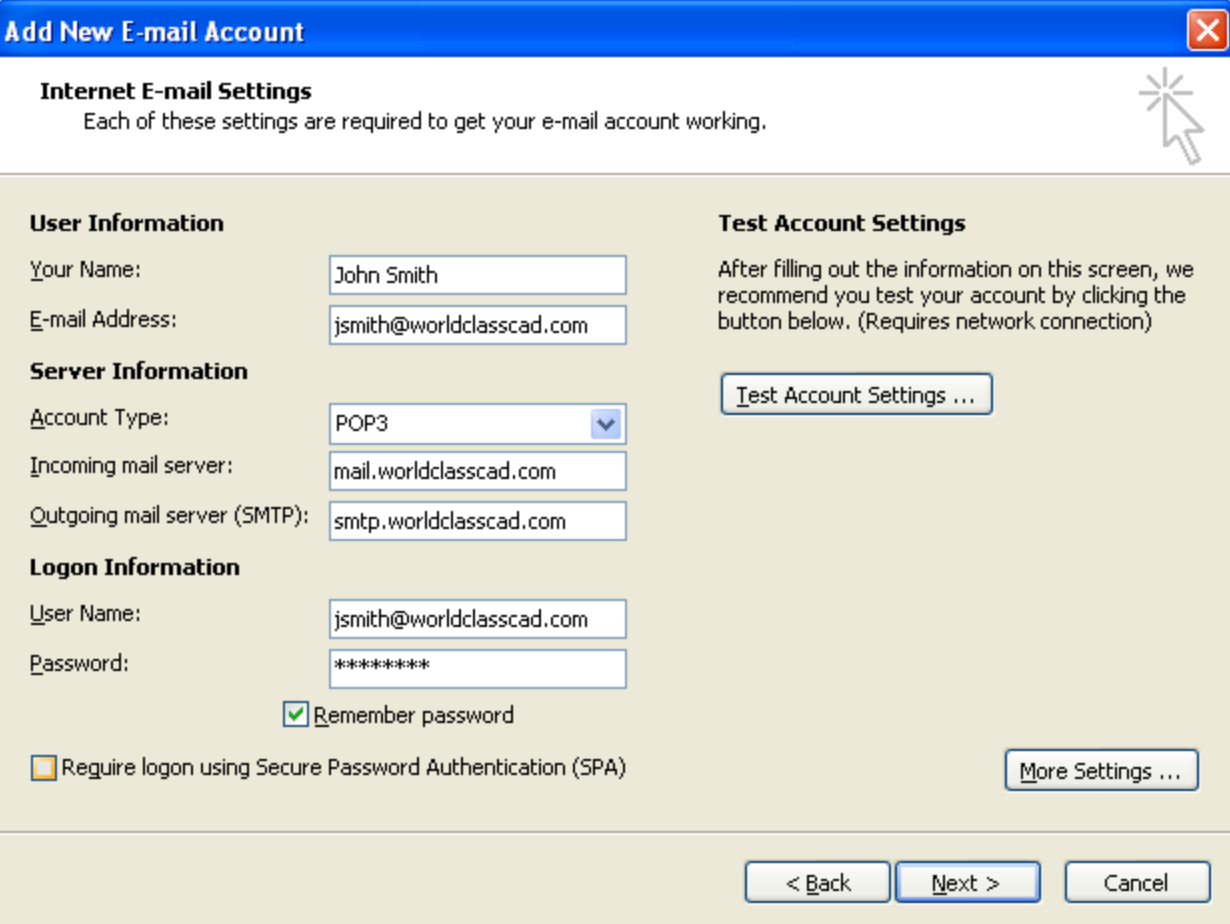

#### Test Account Settings

Test the account setting by p the Test Account Settings bu popup dialo will show green check marks for successful andcompleted

Tasks

Tasks

Errors

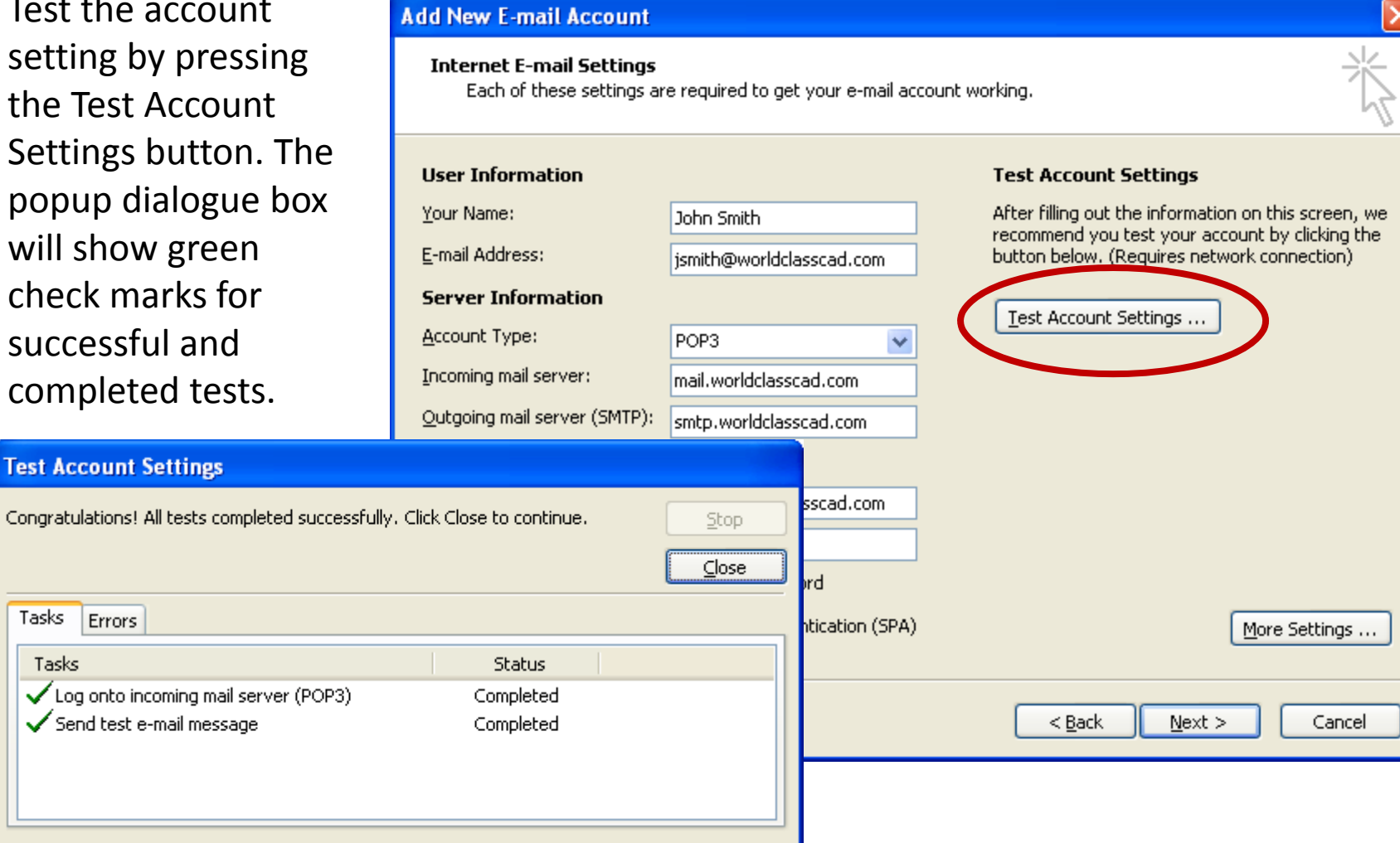

# Outgoing Server

We press the More Settings button to make <sup>a</sup> few more alterations.

Our provider will use the same settings for incoming and outgoing mail.

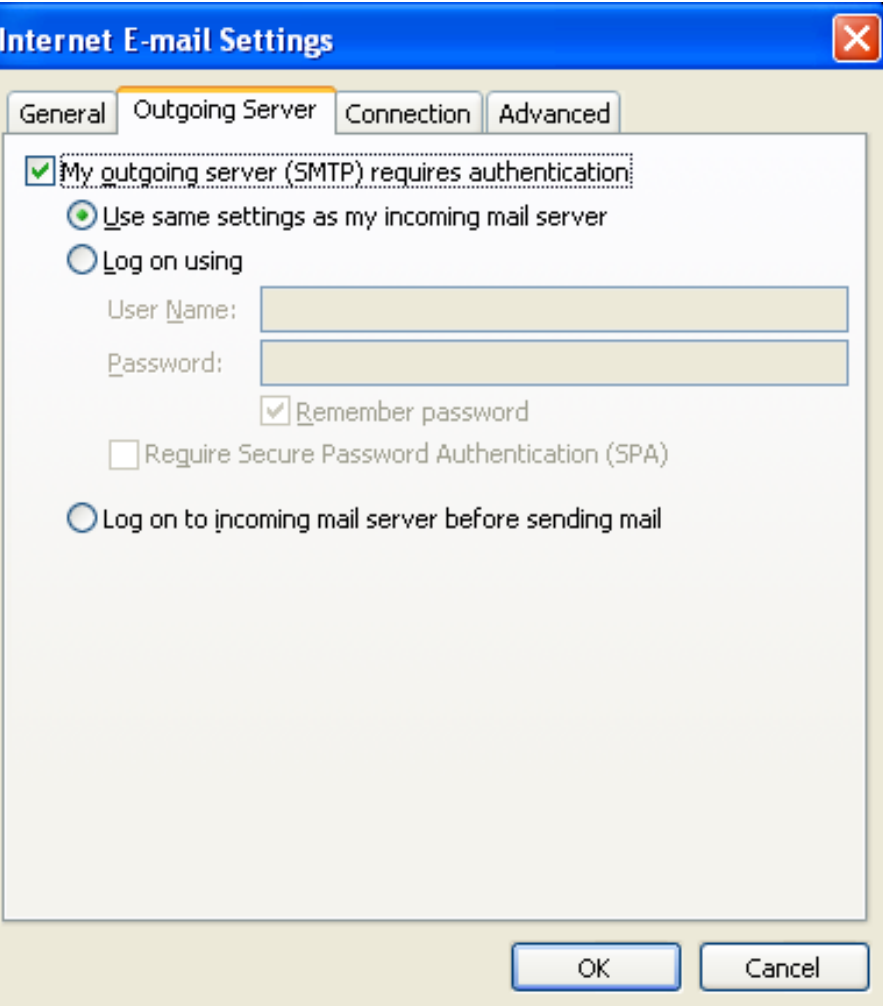

## Advance Settings

The incoming server uses port 110 and the outgoing server uses port 1025. We should check with our provider for these port numbers.

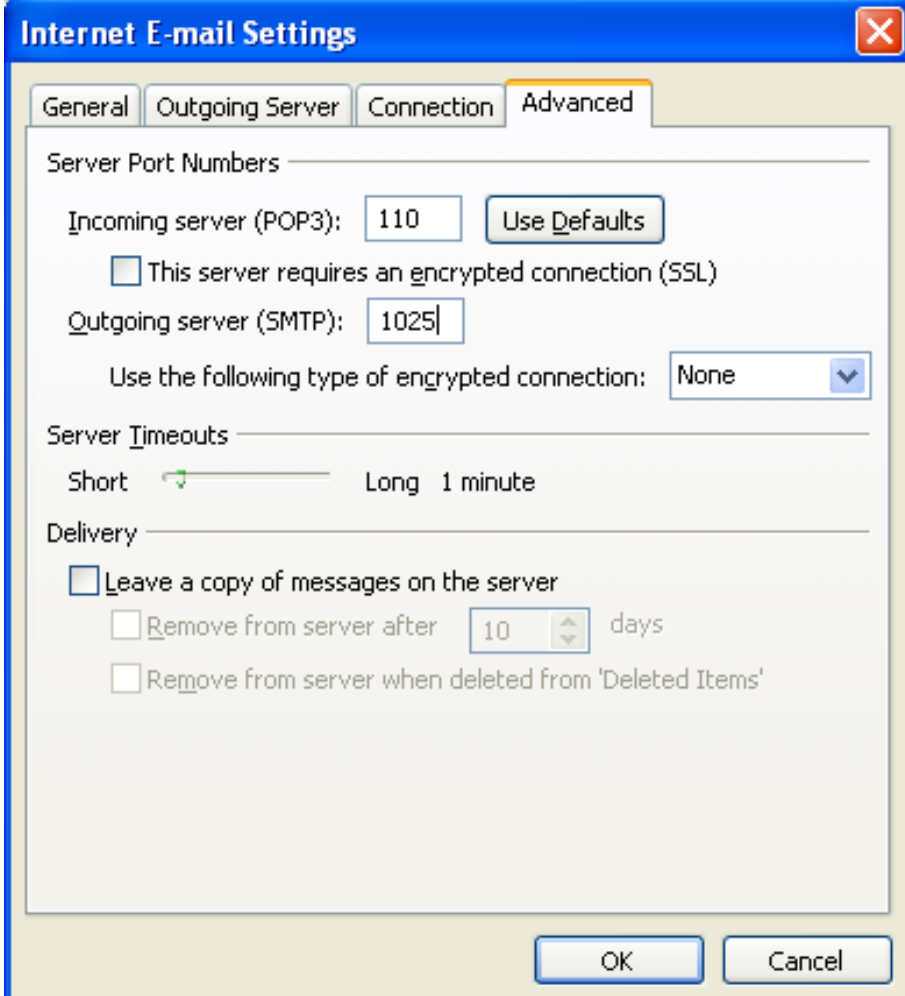

# Setup Finished

We can now logon onto the account and receive and send email.

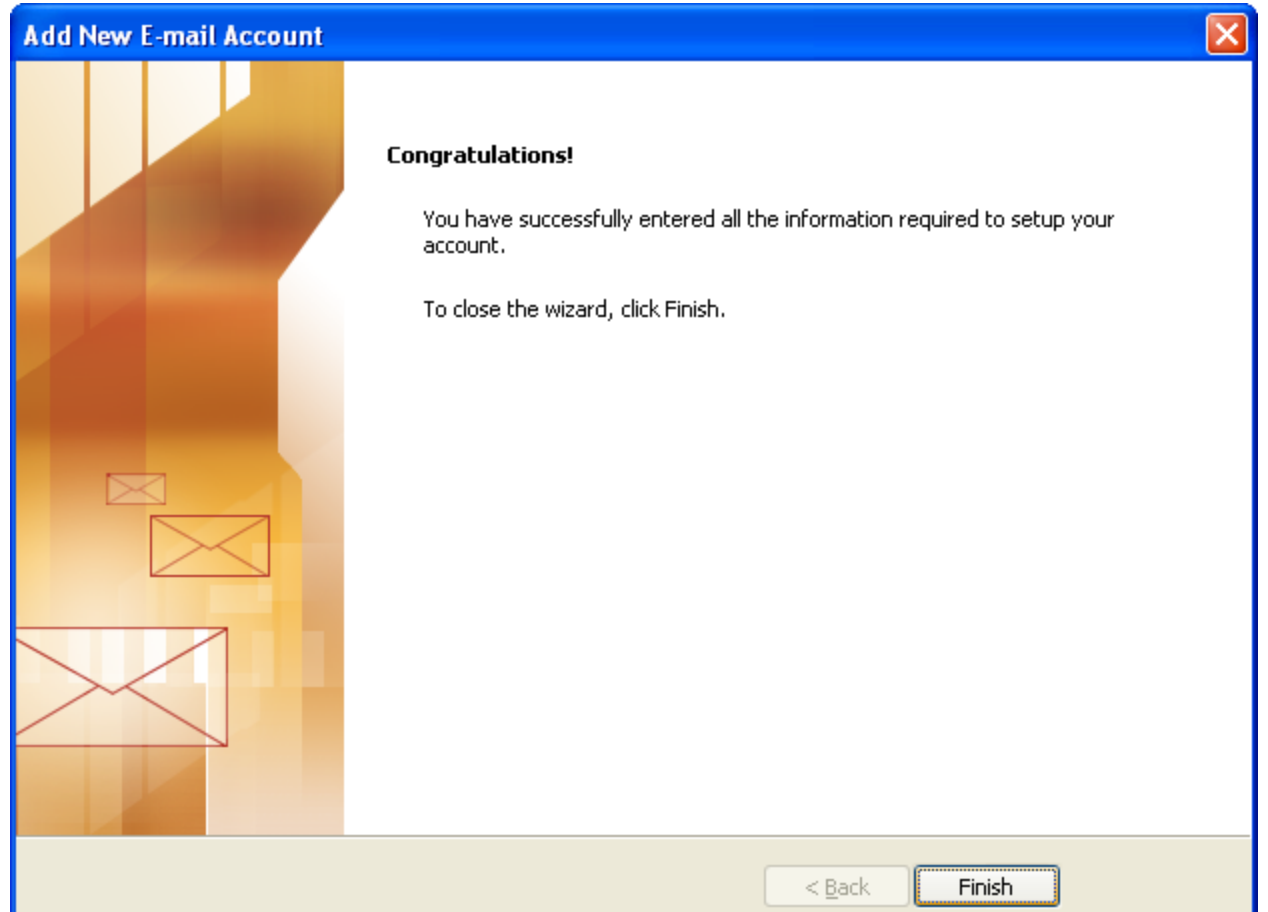